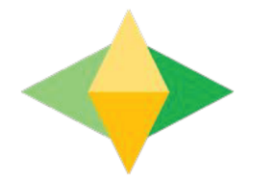

# Guide to Google Classroom

## What is **Google Classroom?**

Think of Google Classroom as your digital link to learning!

Teachers use Google Classroom to share assignments, homework, newsletters, and much more with students.

-

Google

·-

You are provided a secure login Username and Password that is unique to you.

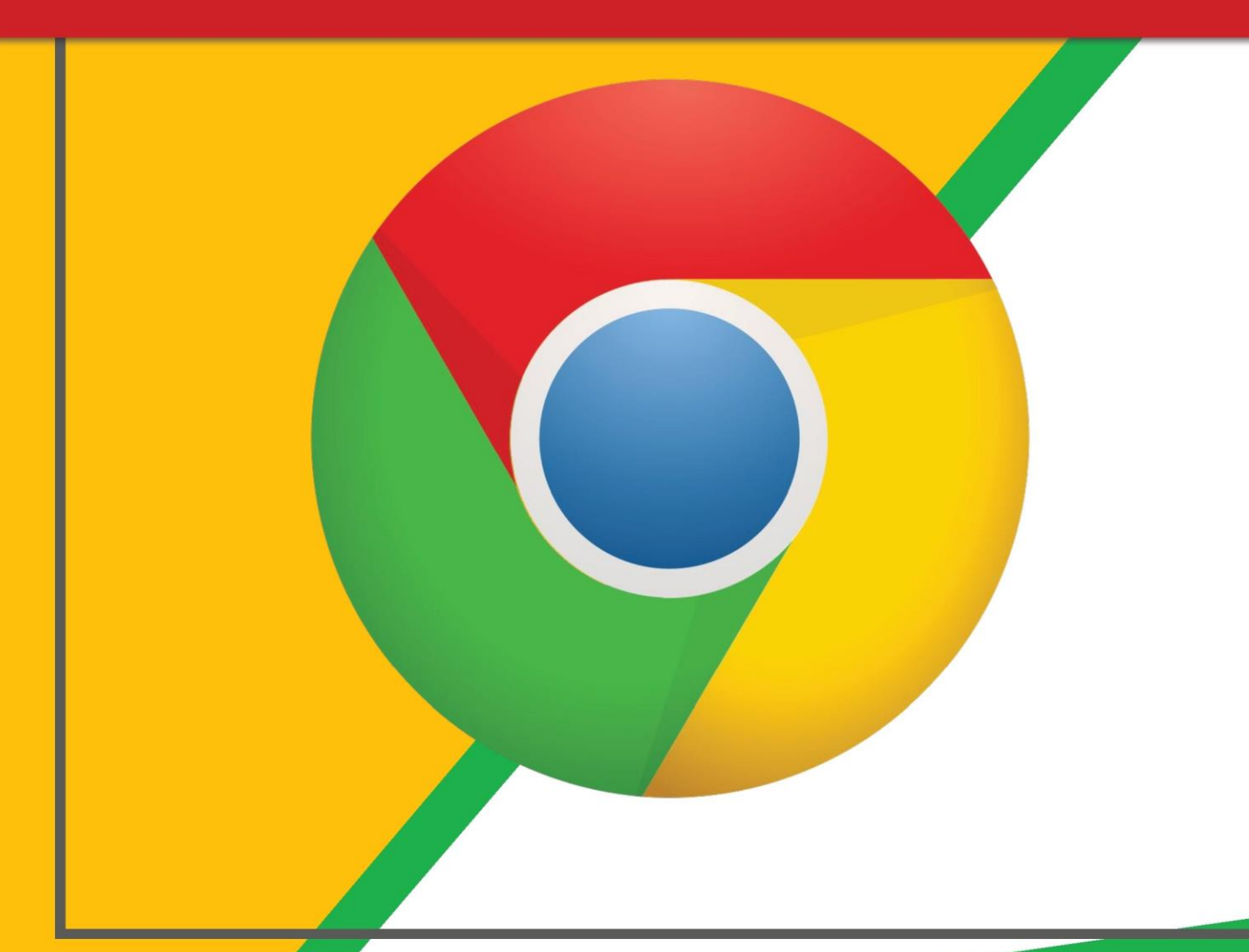

Click on the **Google Chrome**  browser icon.

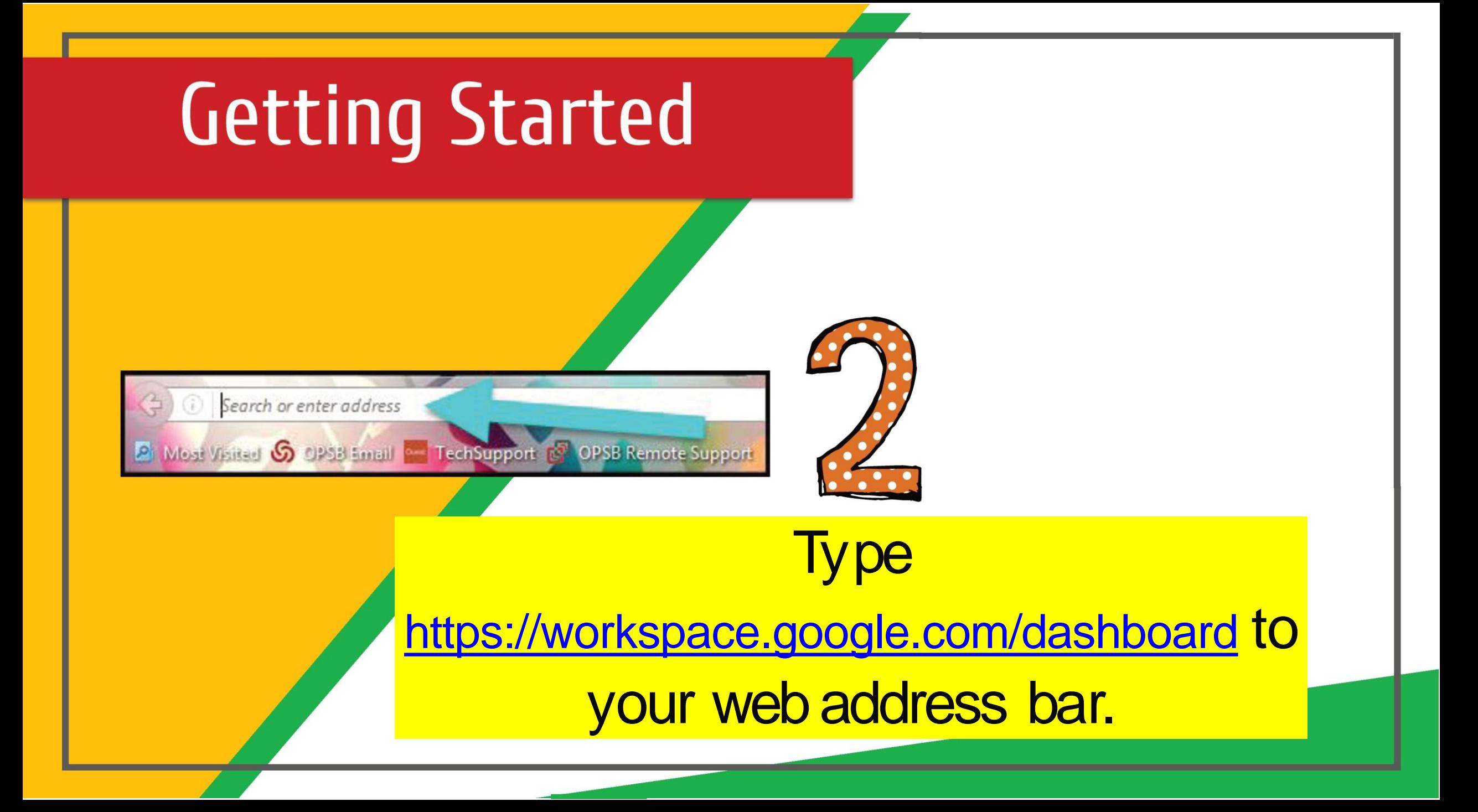

#### Google

Sign in Use your Google Account

#### Email or phone -

Cindy\_tan\_mei\_ling@students.edu.sg

#### **Forgot email?**

Not your computer? Use Guest mode to sign in privately. **Learn more** 

#### **Create account**

**Next** 

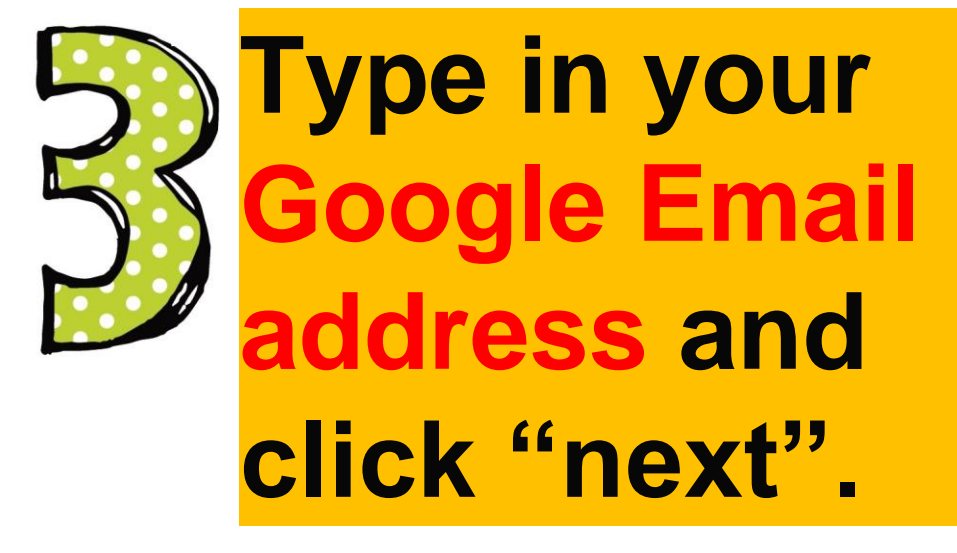

English (United States) ▼

Privacy

Help

Terms

#### croso

Hi Tanya Cindy\_tan\_mei\_ling@students.edu.sg

#### Enter password

Password

Forgot my password

Sign in

Sign-In Page

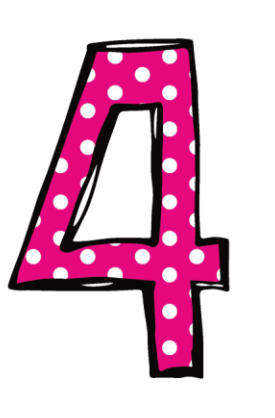

## **Type in your PASSWORD and click "Sign in".**

#### **A** Dashboard

es are man

 $\mathsf Q$ 

Your apps

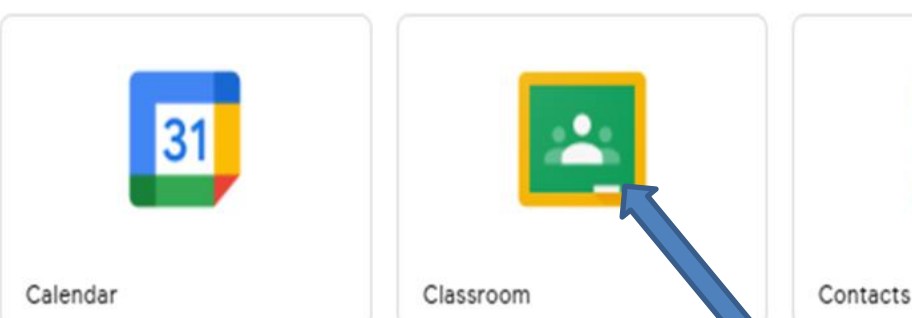

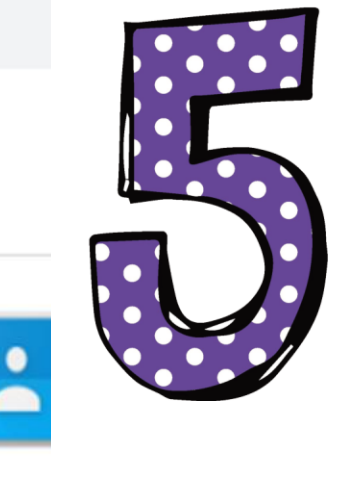

## **Choose Google Classroom found in the Dashboard.**

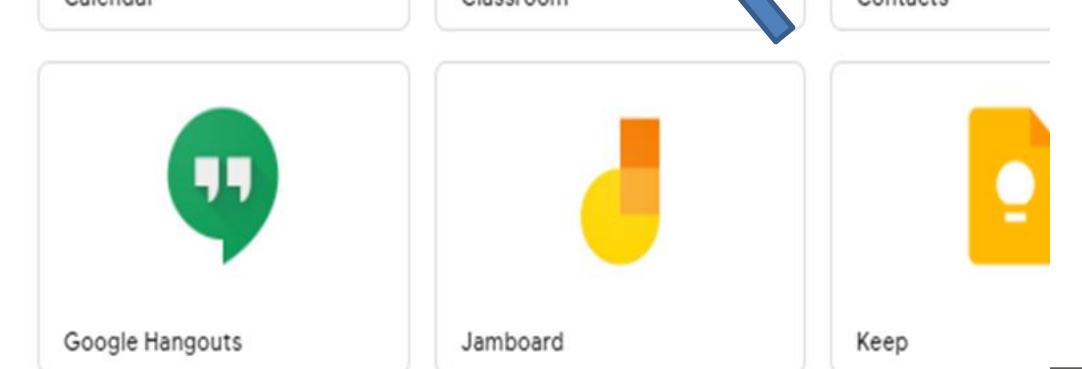

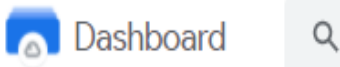

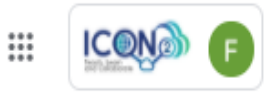

Google Workspace services are managed by your administrator.

#### Your apps

Help

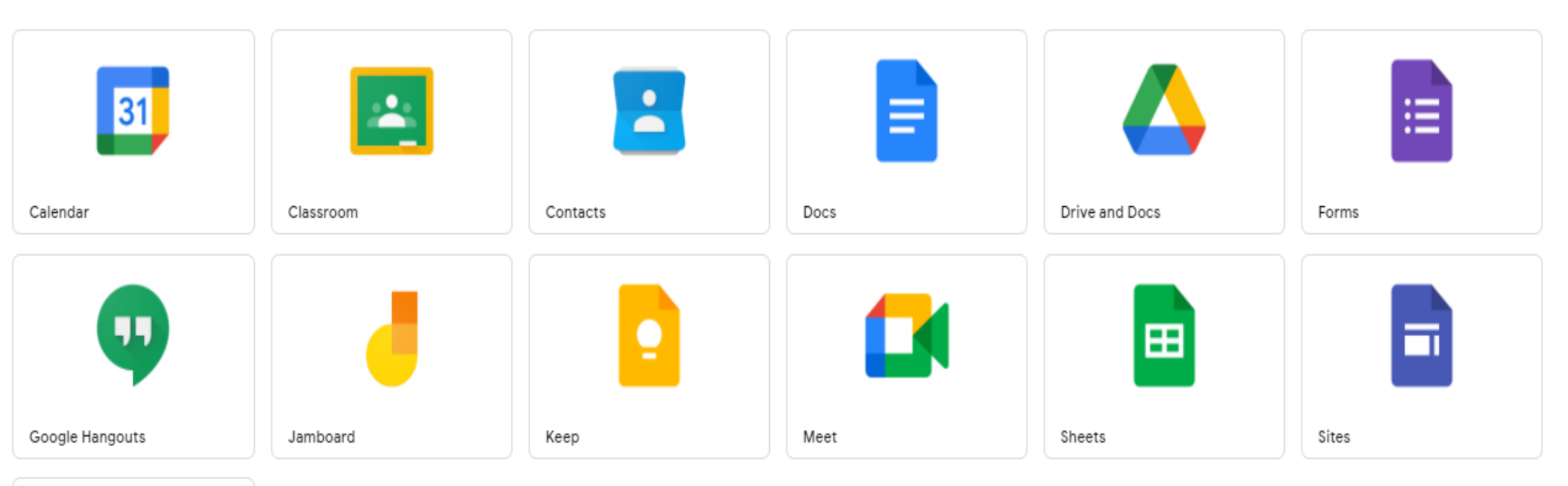

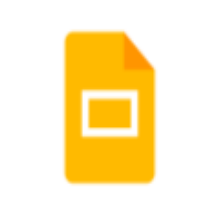

## *Google icons to recognise*

### **Viewing and Accessing Homework**

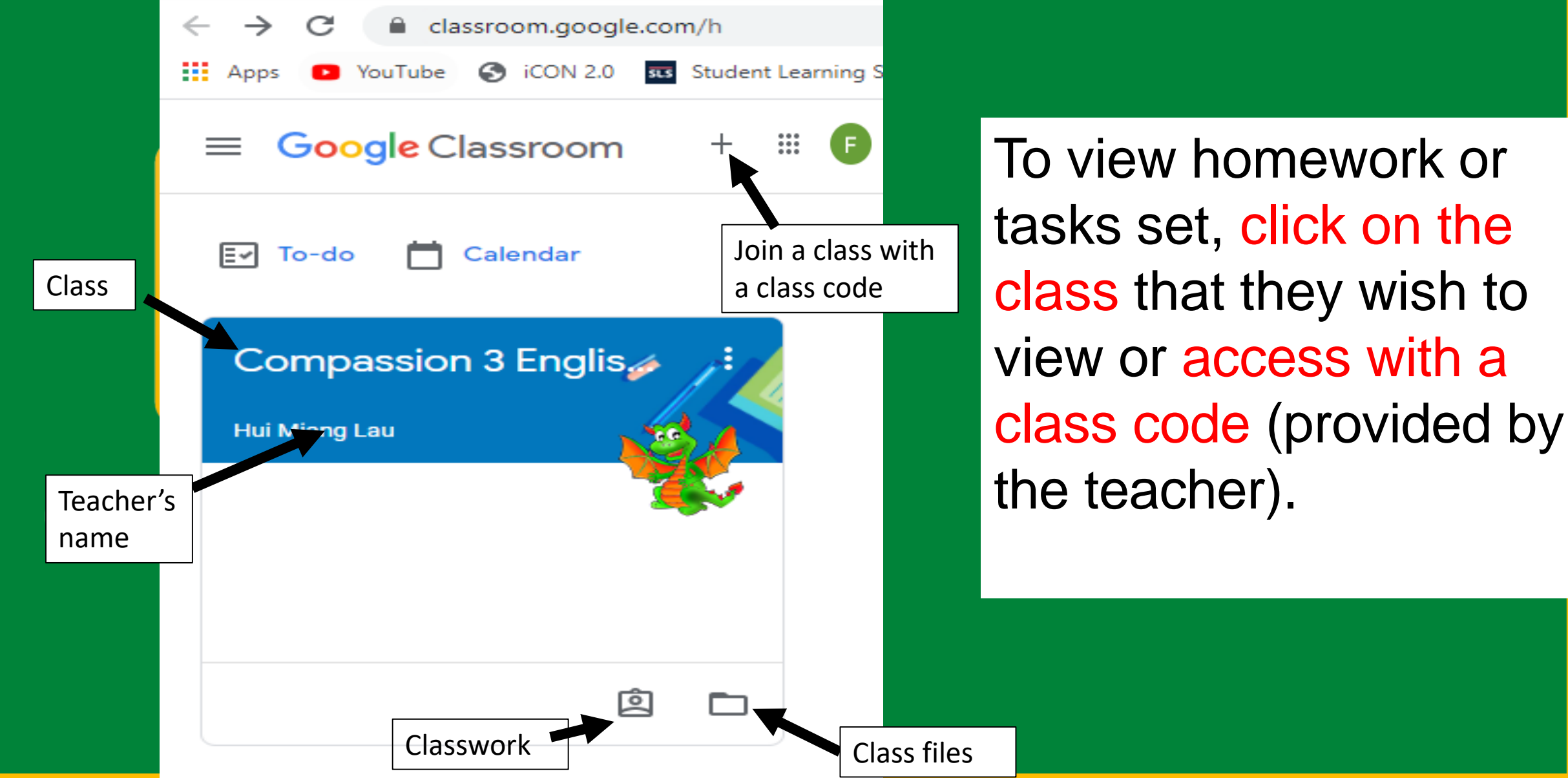

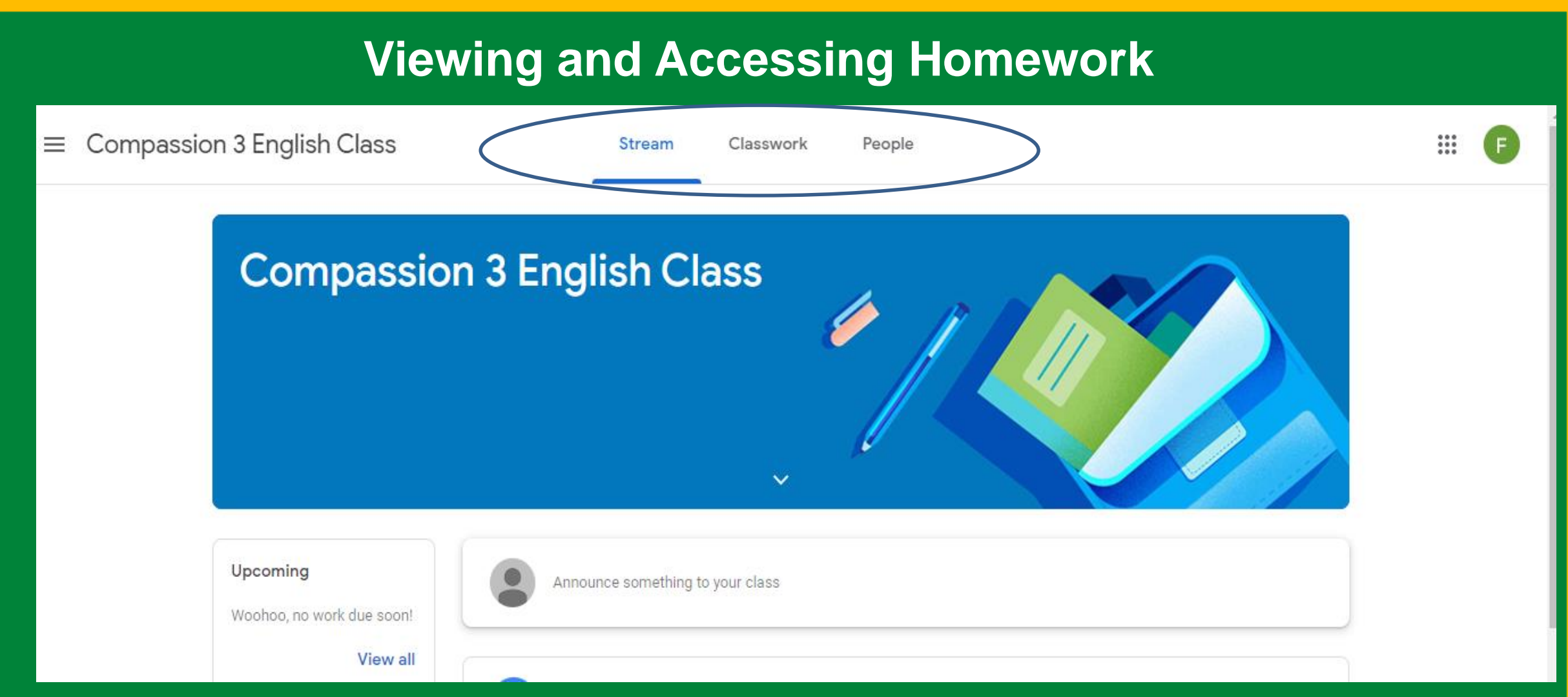

Having clicked on the appropriate classroom, you will be in a Google Classroom. Here, they will have three tabs in front of them - "Stream", "Classwork" and "People".

### **Viewing and Accessing Homework**

Compassion 3 English Class  $\equiv$ 

**Stream** Classwork

People

₩

The Stream page: Shows all the class activity, including upcoming assignments that are due and any recent posts from the teacher or other students.

The Classwork page: Where you go to view and complete any assignments for the class.

The People page: Shows your teacher and a list of all your classmates.

## The "Stream" Page

- The stream works similarly to a social network page.
- The most recent post that a teacher has added to the Google Classroom will be at the top and the oldest will be at the bottom.
- Each post will be associated with the subject that you are learning with that teacher.
- It contains the name of the task, a description of what the student has to do and relevant resources.
- It will also have a due date for when the work needs to be completed by.
- You will be guided by your teacher on whether you complete your work online using Google Classroom or offline in another way.

### Completing/Submitting Work Online

- If you have to complete their work online, you will need to click on the name of the assignment followed by "Add +" on the right column of the screen.
- A drop-down menu will appear where you can choose to create a Google document or upload a file from their computer or your online storage Google Drive.

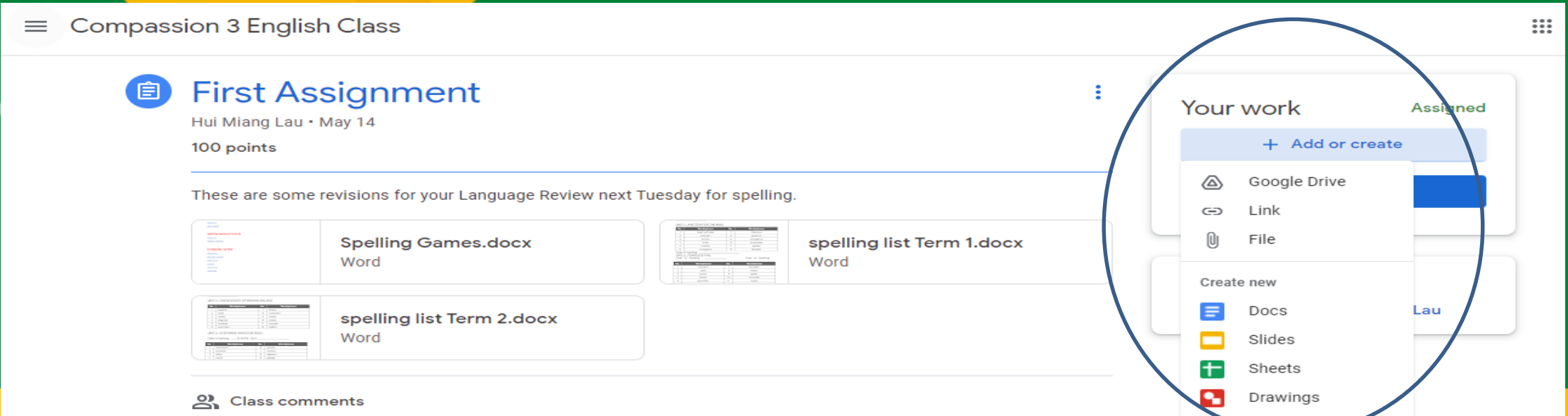

### Completing/Submitting Work Online

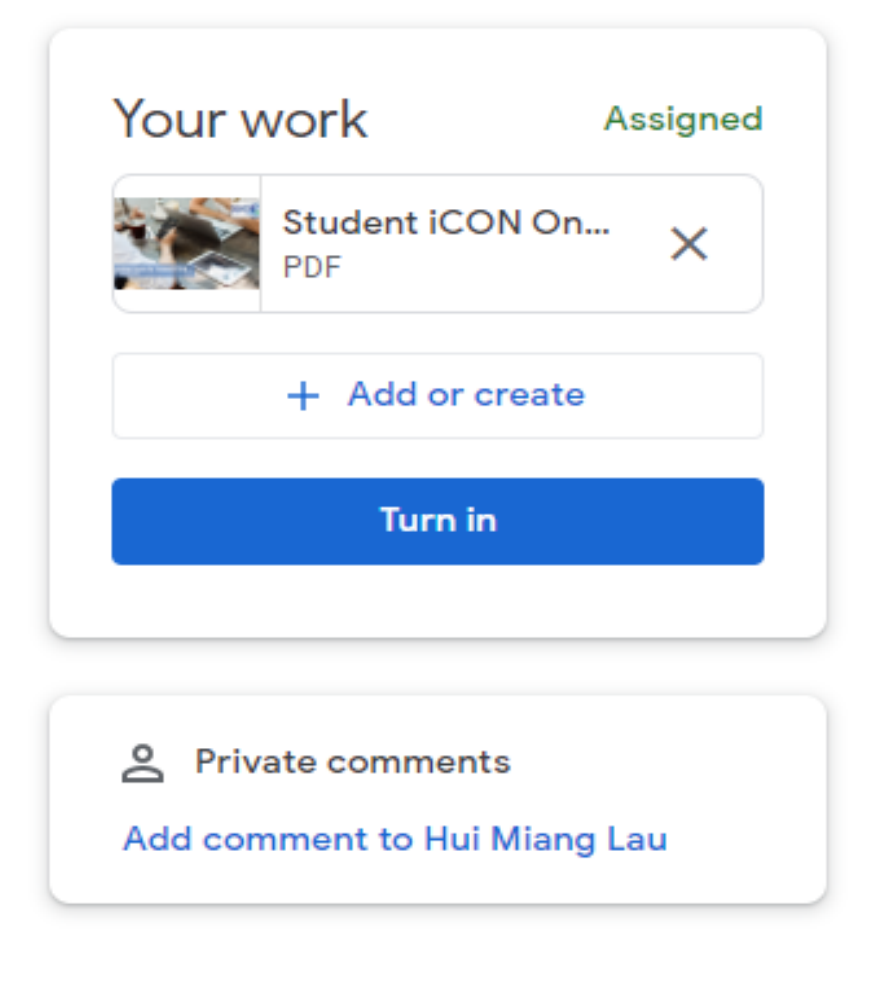

• Having added your chosen document, it will appear in the white box just above the "Add +" button.

### Completing/Submitting Work Online

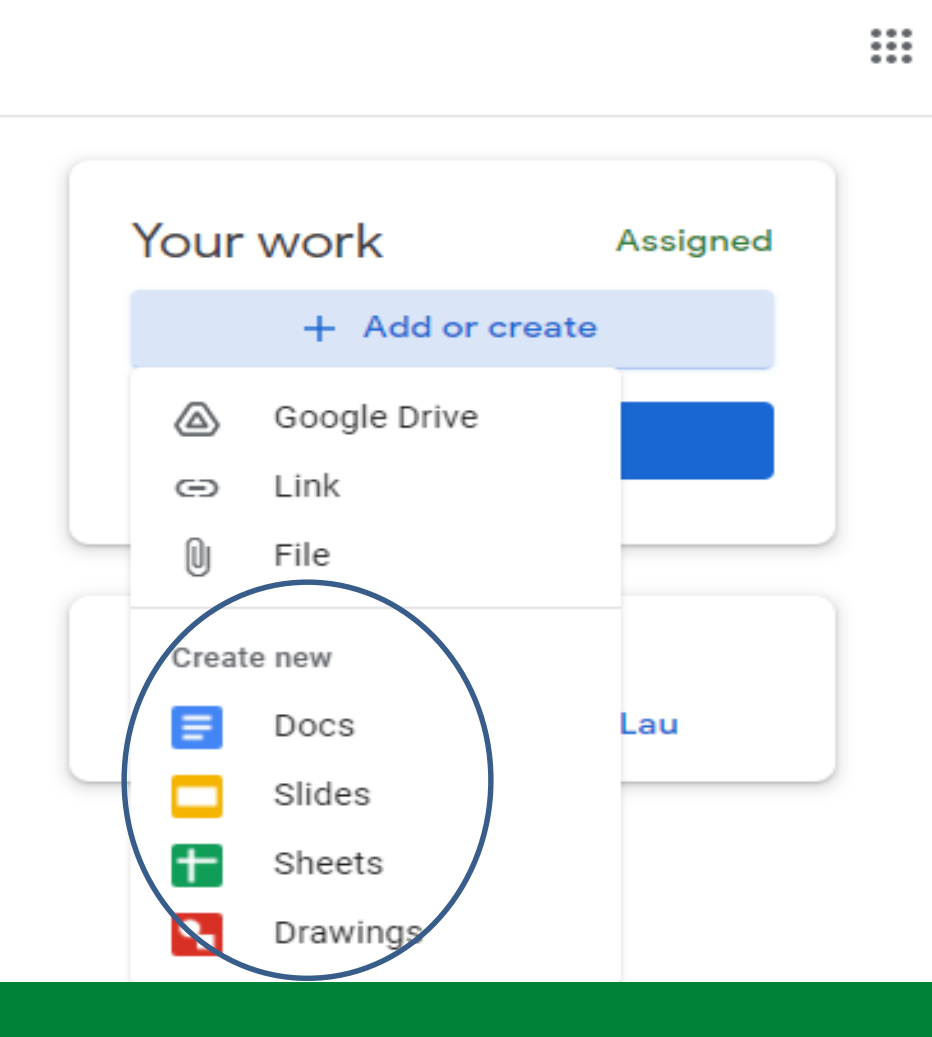

- If you choose to create new document from the "Create new" section, simply click on the file and then start work.
- The file will open in a separate tab and will save automatically until closed.
- You can go back to this document to work on it as many times as they wish until they need to submit it.
- After completion, press the "Turn in" button.

### Completing/Submitting Work Offline

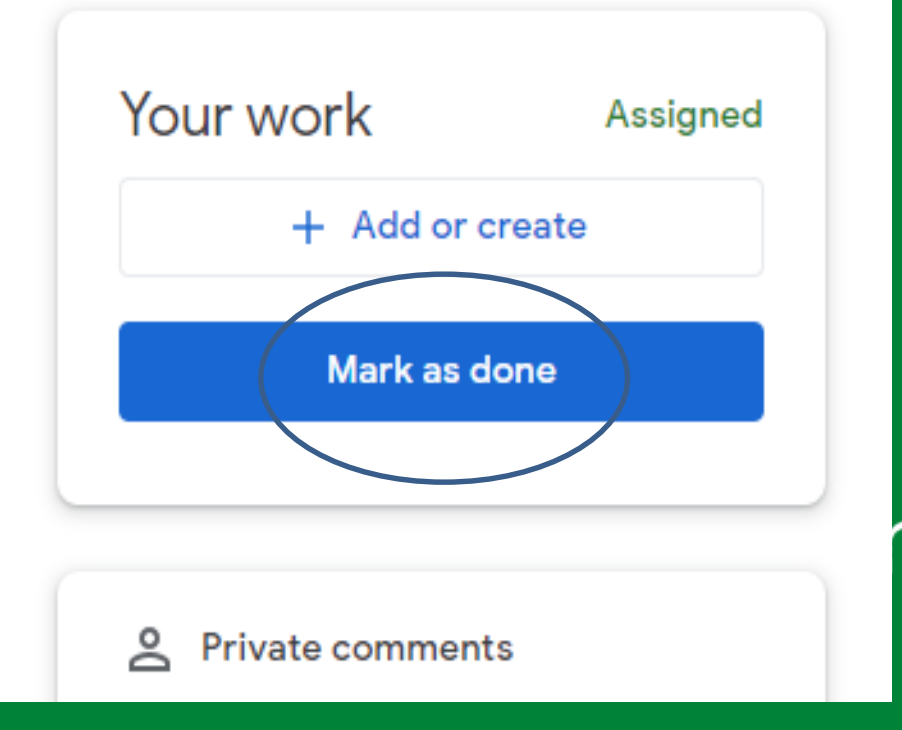

• If the teacher has assigned a collaborative Google file such as Google Slides, Sheets or Doc (you can edit the file), or other outside types of assignment, you will see a Mark As Done button instead of Turn In.

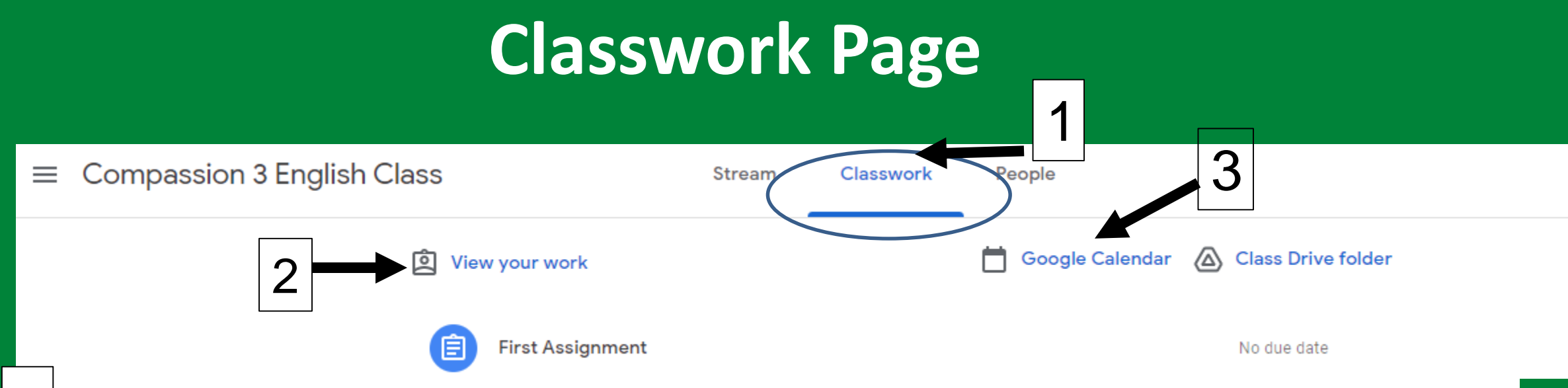

- You can also see a list of their assignments for ALL your classes by navigating to the Classwork page. 1
- Click on "View your work" to check the status of your individual assignments. 2
- Google Calendar makes it easy for you to see assignment due dates and more in one location. Each assignment or discussion question with a due date will automatically be added to that class's Google Calendar. 3

### **Class Drive Folder**

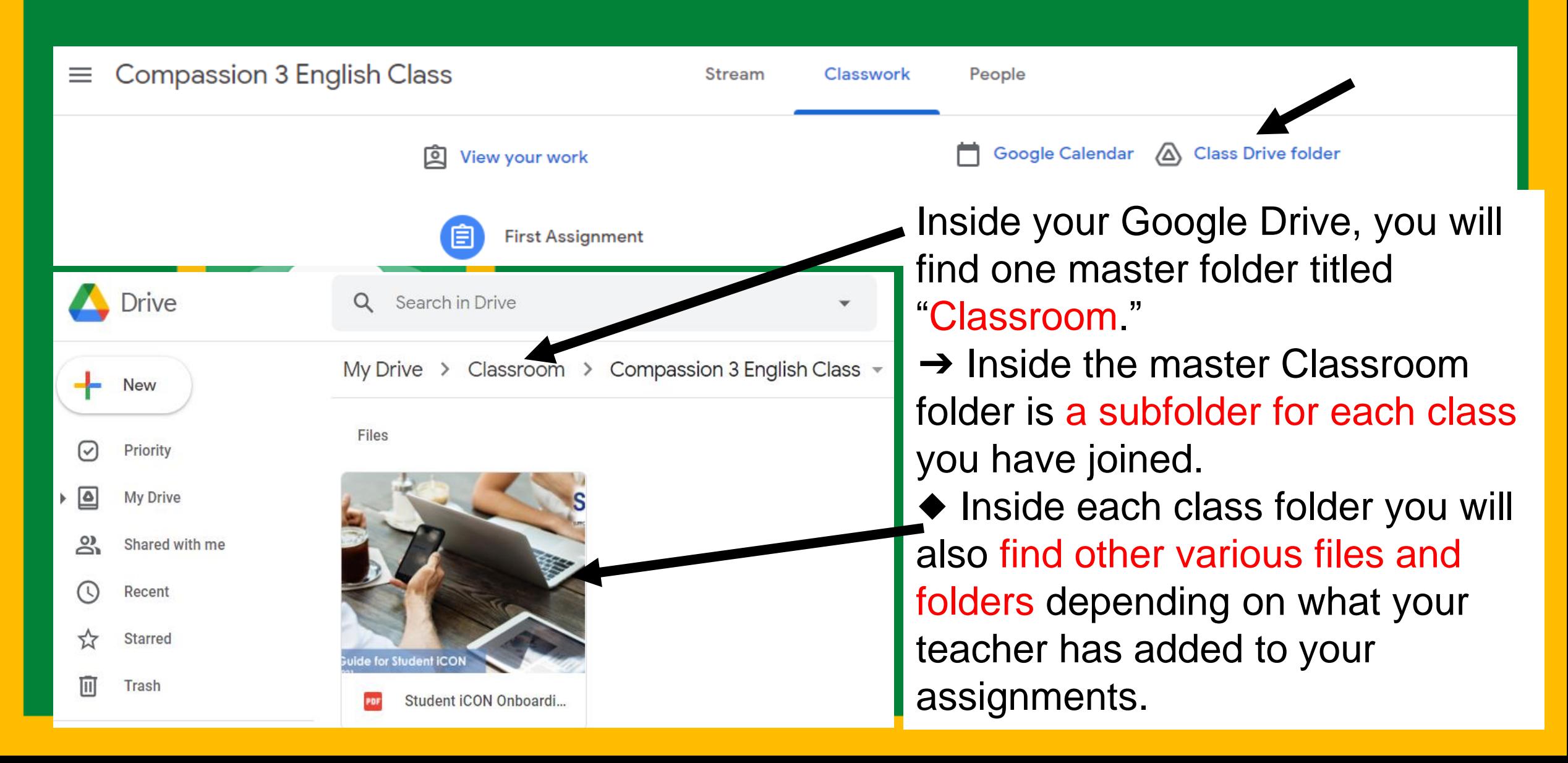

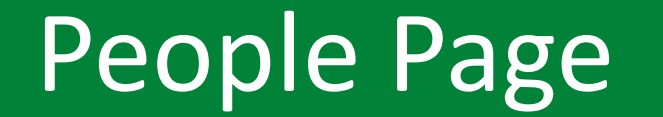

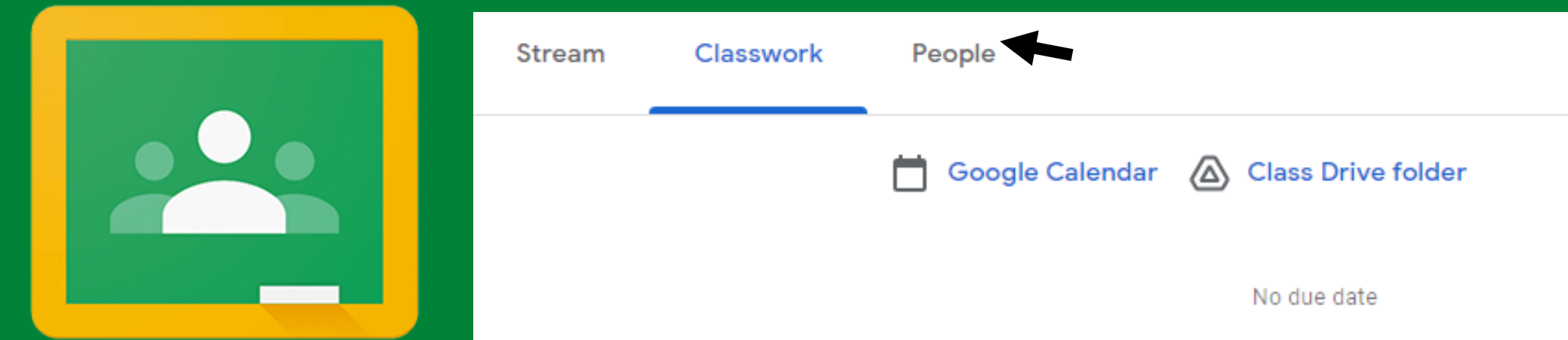

Google Classroom You will be able to see all of teachers and your classmates in your class.

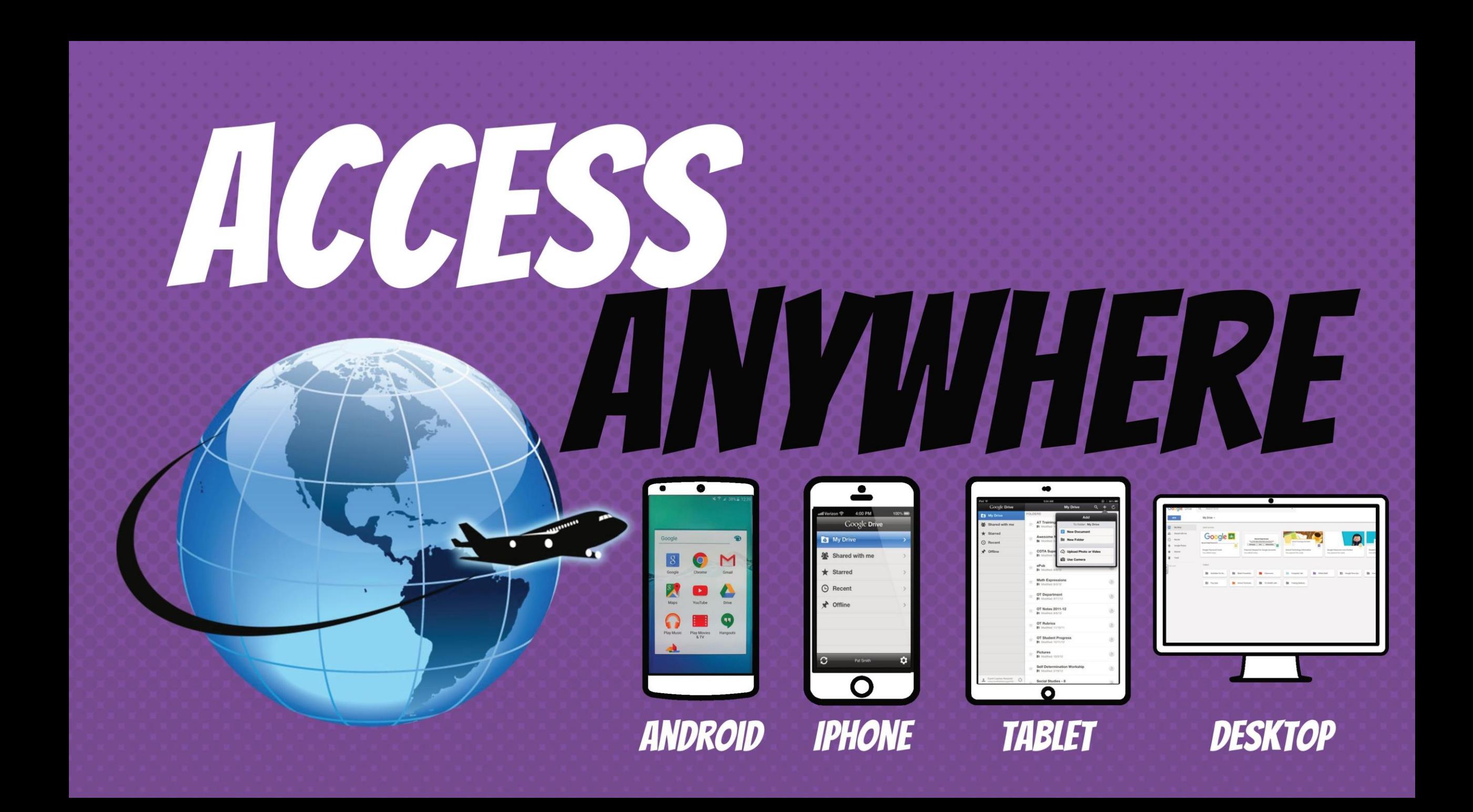